## 윈도우 미디어 서비스 대역폭/접속자 설정

1. [시작]-[프로그램]-[관리도구]-[Windows Media]를 실행합니다.

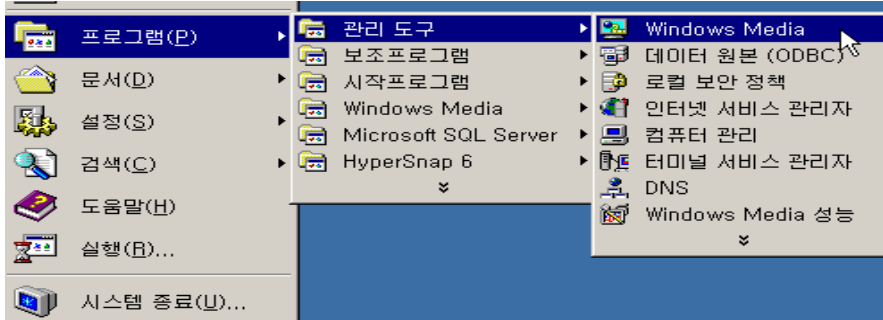

2. 제어하실 [별칭]을 선택하시고 [등록 정보] 메뉴로 이동합니다..

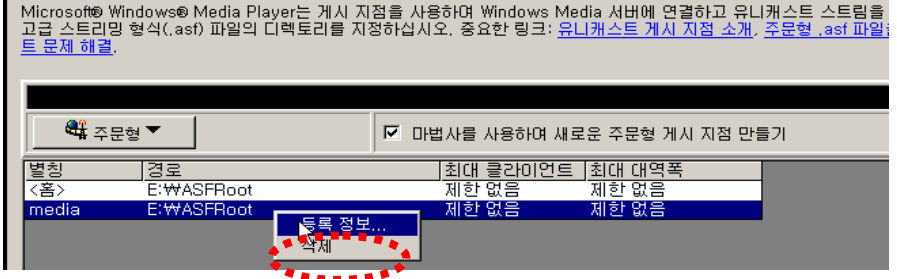

3. 서버 구성 정보 메뉴 중 [최대 클라이언트 수]와 [최대 대역폭]을 설정 합니다.

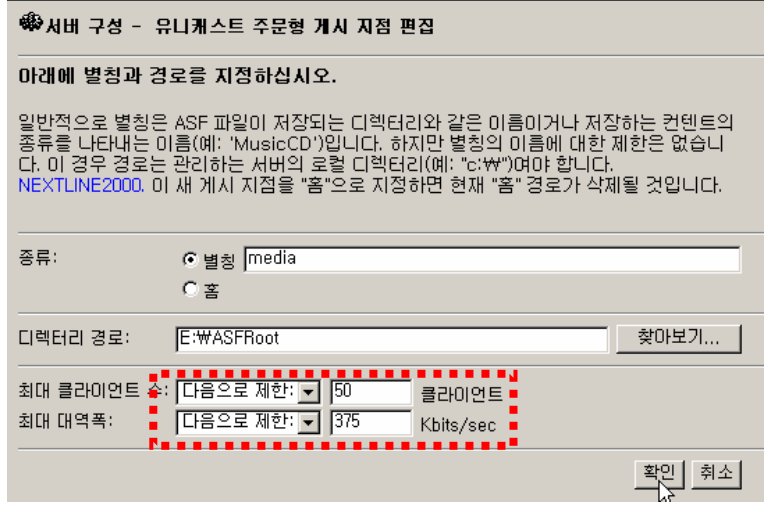

- ※ 최대 클라이언트 수 : 해당 미디어 서비스에 동시에 접속이 가능한 클라이언트 수를 제한 할 수 있습니다.
	- 최대 대역폭 : 지정된 별칭 서버의 미디어 서비스에 사용되는 네트워크 대역폭을 제한할 수 있습니다.
		- 예) 3Mbps의 네트워크 대역폭으로 서비스를 운영하고자 하실경우 네트워크 대역폭 조절 값은 다음과 같습니다. 3,000,000(bit) / 8,000 = 375KB